# TT TimeTabler Software

# Export of the Timetable from TimeTabler into PowerSchool

# **Contact**

© October Resolutions Ltd, UK www.timetabler.com http://timetabler.helpserve.com/ Version

Version 1.1 Sep 2021 Book T6

# Exporting from TimeTabler to PowerSchool

## Purpose of this Document

. . . . . . . .

This document describes how to export your final timetable, from TimeTabler into PowerSchool.

TimeTabler : www.timetabler.com PowerSchool: https://www.powerschool.com/solutions/student-information-system/powerschool-sis/

Before exporting, you need to have first created your timetable in TimeTabler. If you have any questions about how to do this, please contact our Support Centre, by clicking "Support Centre" in the software.

#### **Contents**

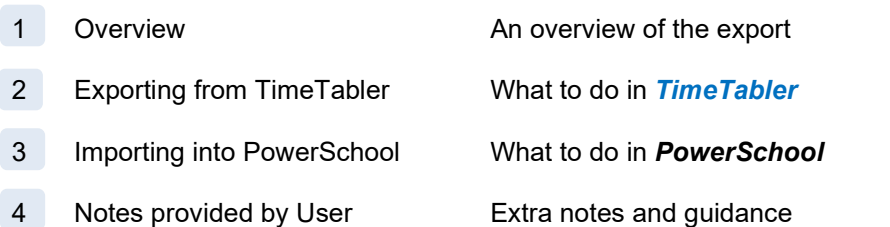

..............................

# Overview of the Export

## Why use the Export ?

When you have completed your timetable / schedule in TimeTabler, you will want to get that information into PowerSchool before your next school year starts. You could just re-type all the lessons into PowerSchool, but this export will do most of the work for you, saving you a lot of time.

TimeTabler does this by creating an 'Export File', which you can then import into PowerSchool.

The export file does not contain individual students - rather it exports a set of Lessons [where each Lesson has a Day, Period, Teacher & Room] to PowerSchool. And then within PowerSchool, you will populate each Group with its students. (ie: you will tell PowerSchool which students are in each Group).

#### How to Perform the Export

There are two steps:

- Exporting from TimeTabler
- Importing into PowerSchool

These are explained in the next two sections.

# **Note**

This export was developed with the help of a mutual school, rather than with PowerSchool themselves.

# 2 Exporting from TimeTabler

## Performing the Export

To start the Export, click on "Export" on the TimeTabler main menu, select "PowerSchool" from the dropdown list of MIS / Admin Systems, then click "Go". Or if "PowerSchool" is already selected, you can just click "Go".

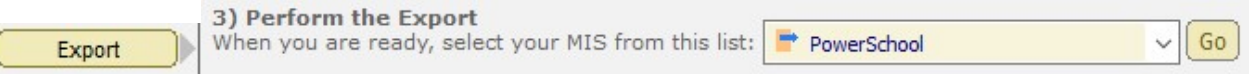

You are then taken through a set of steps, for which you can usually just click "Next". The exceptions are:

- Step 2: at this step, you need to select which schedule you wish to export
- Step 6: at this step, you need to create the export.

If you wish to investigate what the other steps do, they are described in more detail in this document: https://www.timetabler.com/export/PDFs/Export-Doc-2.pdf

And in 'Step 1 … Step 8' in this help-movie: https://www.timetabler.com/HelpMovies/60-ExportOutline/ExportingOutline.html

# Format of the Export File

...............

The export file will be called "TTExport.CSV" and has one line for each Lesson on your timetable. A typical line might look like this:

#### Ma,Maths,7ABCD,,CJo,P5(A) P2(C),2, ATT\_ModeMeeting,,,16,7,

It contains 13 fields (some of the later fields may be blank) … where each field has the following heading:

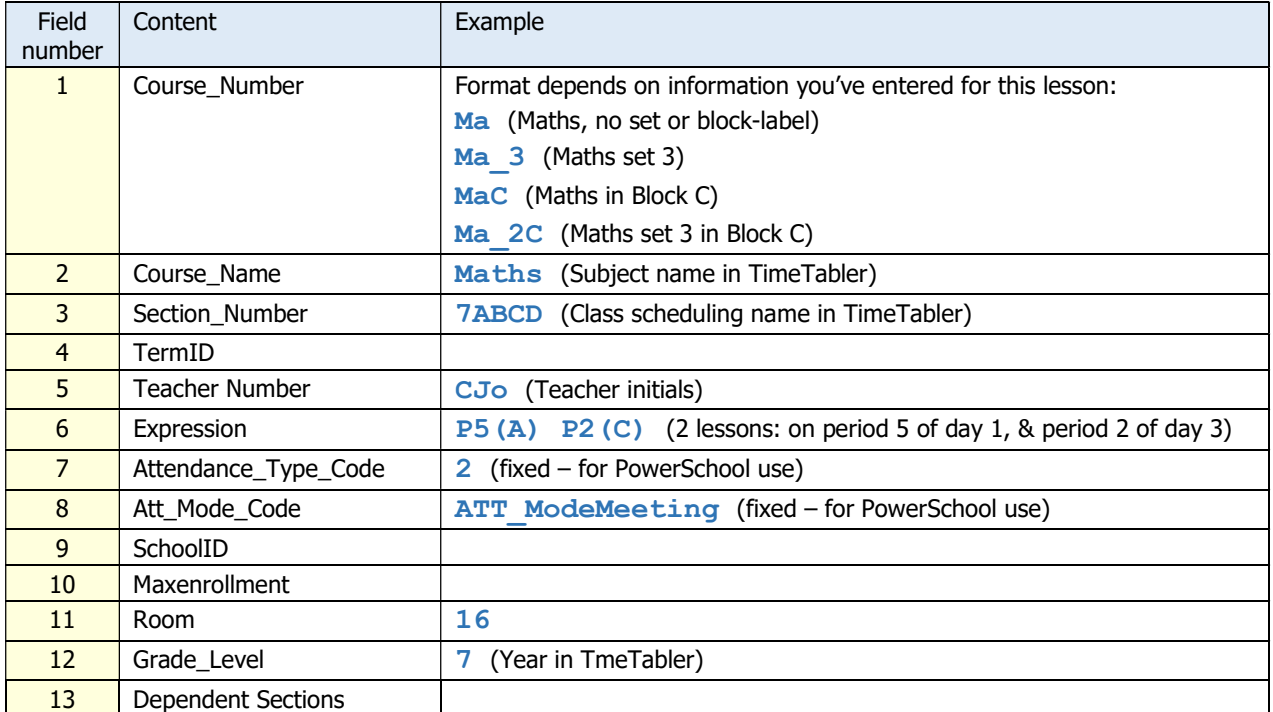

Blank fields are not required / used by PowerSchool.

TT

# 3 Importing into PowerSchool

You are now going to take the file you just created in TimeTabler, and import it into PowerSchool as follows:

#### PowerSchool Import Process:

#### At the district level:

- 1. Click System in the left hand pane
- 2. Then click Page and Data Management
- 3. Scroll down to Data Import
- 4. Click on Quick Import
- 5. Select the Following on this page:
- 6. Table: Sections (Master schedule)
- 7. File to import: Your data file (saved as tab delimited txt)
- 8. Click on Import
- 9. Make sure your filed names match (if teacher number does not, then you can select from the drop down)
- 10. Check the box to exclude first row (Column headings)
- 11. Under advanced Import options, check update section records IF you want to update
- 12. Click Submit

Any questions or problems, please ask.

# 4 Notes provided by PowerSchool School

A school who has used this export-import, says:

- There are PS templates for different parts of the school, eg: "elementary sections"

- Apart from the above instructions, the only necessity (of course) is to have the subject names match (correctly set up in PS)

### Any Questions ?

Any questions about this document, or any difficulties when you come to export, please contact us via our TimeTabler Support Centre. You can reach the Support Centre by clicking on the "Support Centre" button on the opening screen of **TimeTabler**.